## **T. B. Cleveland Clinic**

## **Using Oracle: Supplier Acknowledgment**

*User Guide*

[GLOBAL BUSINESS TRANSFORMATION](https://ccf.jiveon.com/community/global-business-transformation)

**July 8, 2020**

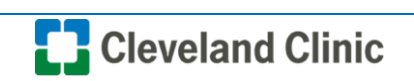

**Purpose:** *The purpose of this document is to provide CCF Suppliers training the process for entering an acknowledgment in supplier portal.*

1. Login to **Supplier Portal** and click the "**Supplier Portal**" icon.

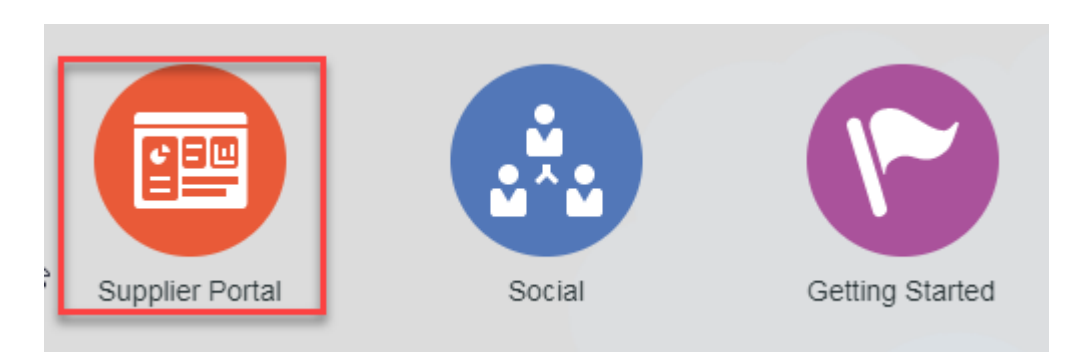

2. In **Orders** select "**Manage Orders**".

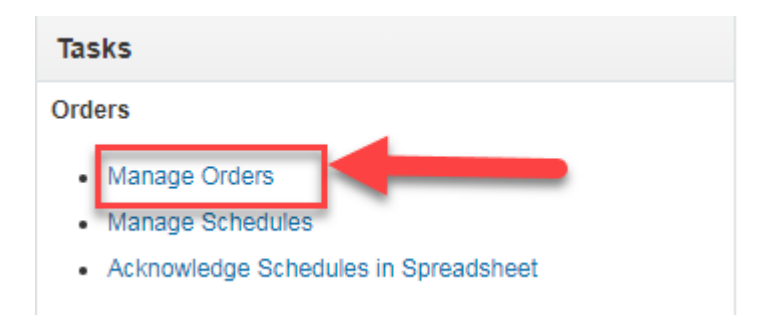

3. Enter "**Purchase Order**" number or "**Status**" and select "**Search**".

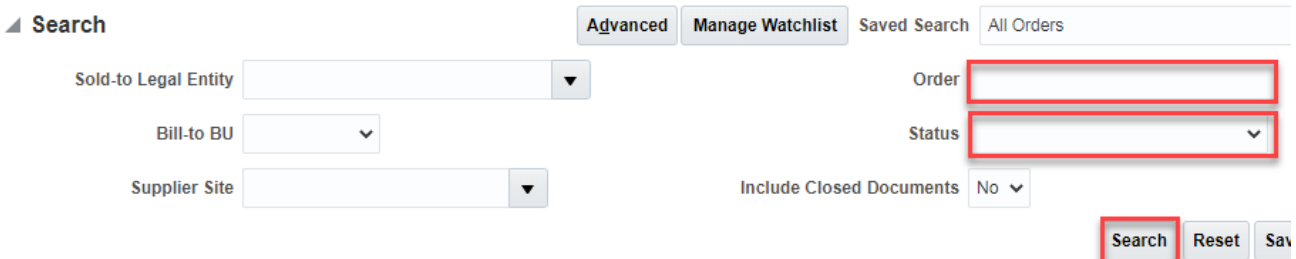

4. Select the "**Purchase Order**" you want to Acknowledge.

**Search Results** 

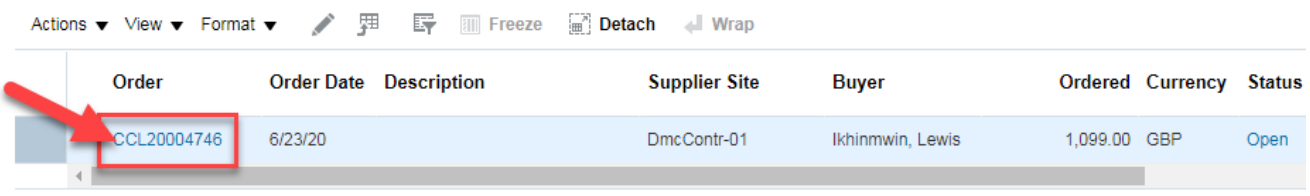

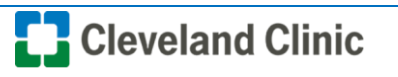

5. Select the "**Acknowledge**" button displayed on the upper right corner.

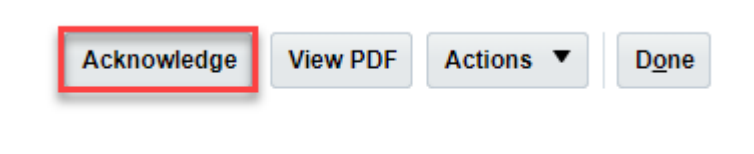

6. In the **Terms** section select "**Acknowledge Response" dropdown** and select "**Accept**".

**Note:** Acknowledgment Note (Optional Step).

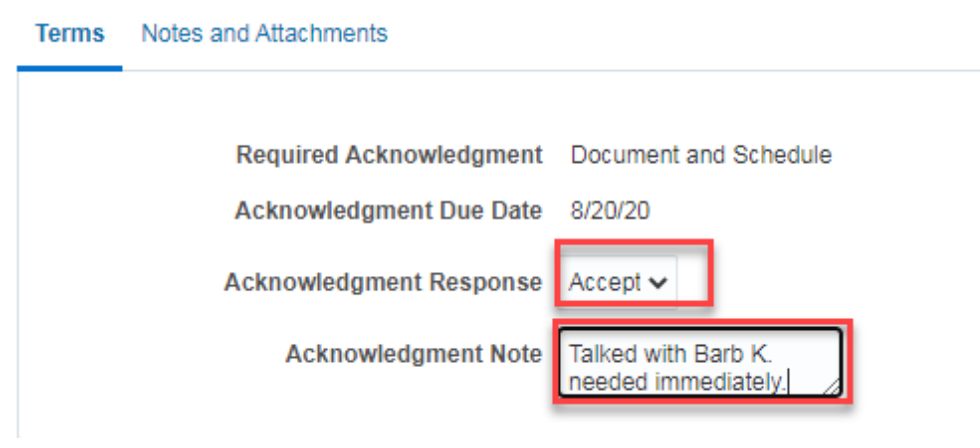

7. In the **Lines** section under **Response** select "**Accept**" from the dropdown.

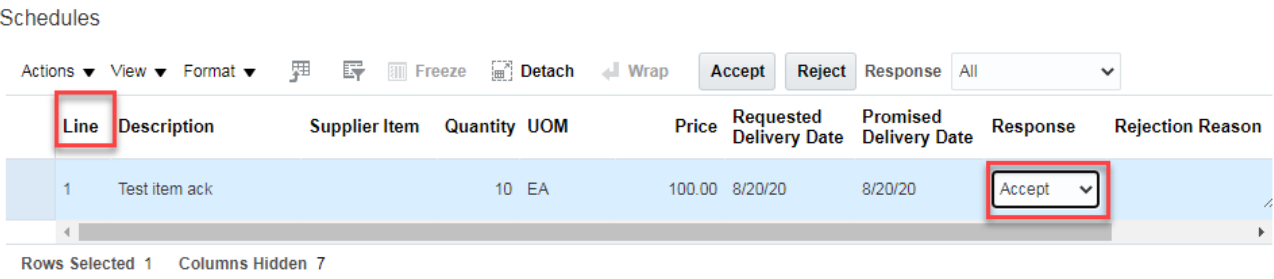

**Note:** If rejecting-the field will become available to enter a Rejection Reason.

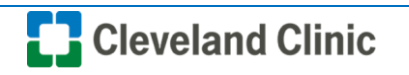

8. Select "**Submit**" to send the response to the Buyer.

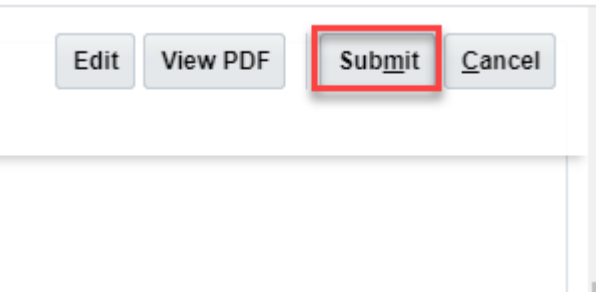

9. Select "**OK**" confirming document will be accepted.

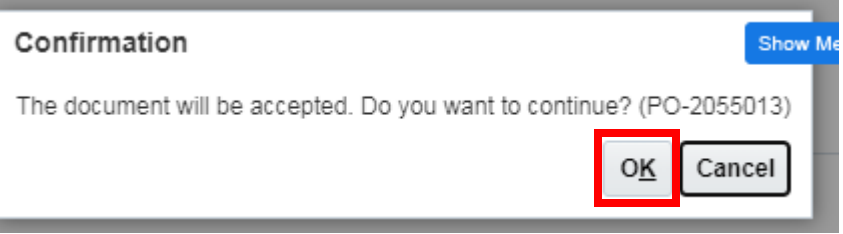

10. Select "**Done**".

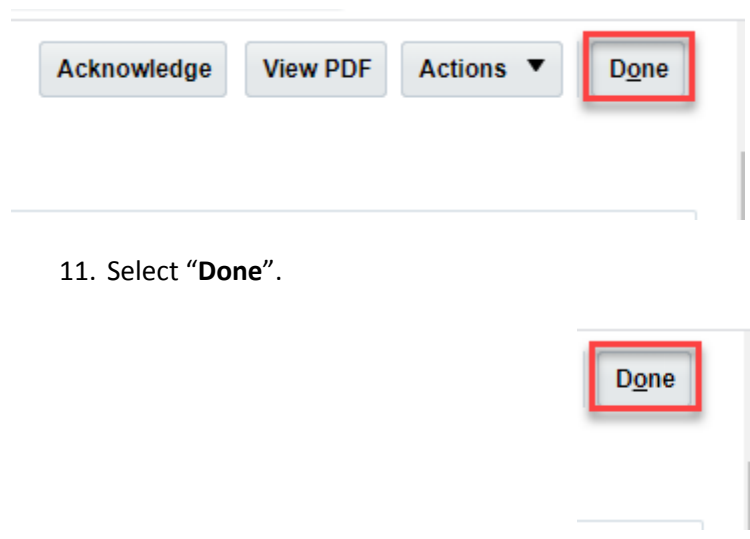

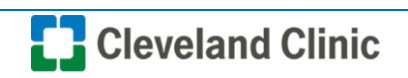